# *1 – Extraction premier plan*

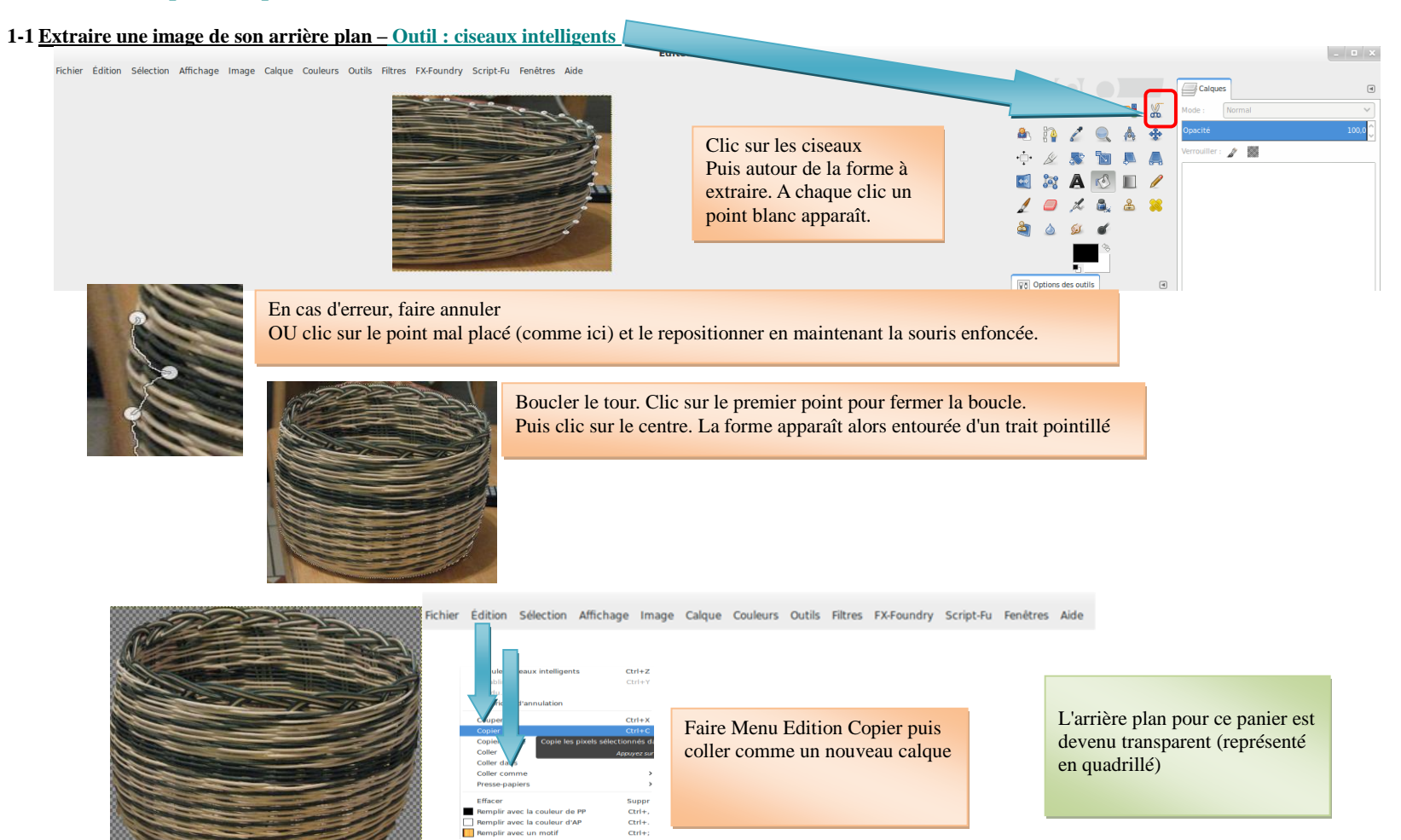

### **1-2 D'autres méthodes à essayer pour extraire une image : (**http://docs.gimp.org/fr/[gimp-tutorial-quickie-separate.html\)](http://docs.gimp.org/fr/gimp-tutorial-quickie-separate.html)

- Sélection à main levée
- Extraction du premier plan puis ajout d'un arrière plan
- Désaturation

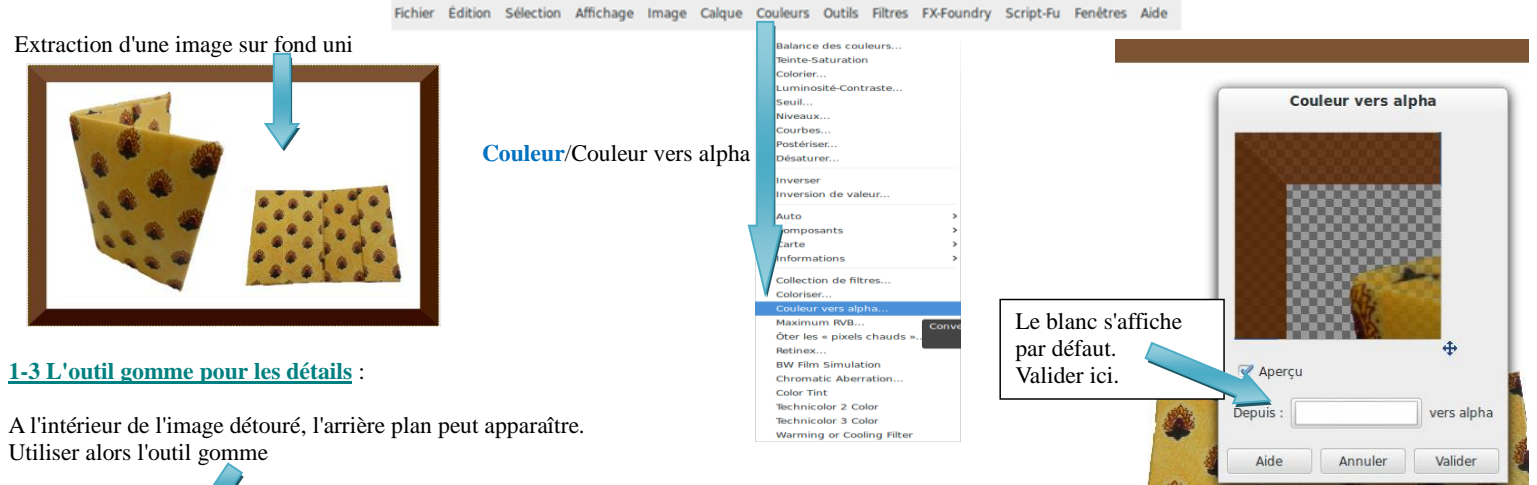

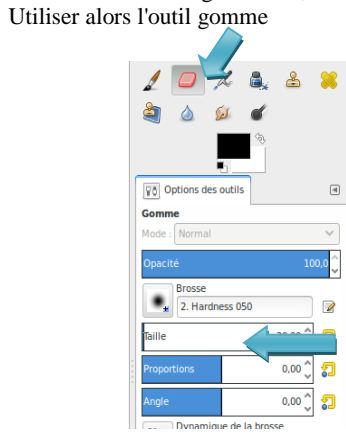

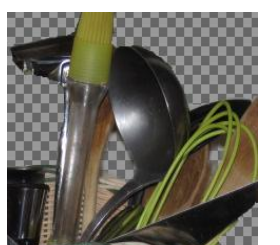

Régler la taille en contrôlant la zone couverte (souris sur l'image). Clic à chaque coup de gomme ou glisser de souris.

# *2- Montage sur arrière-plan*

L'arrière plan peut être récupéré sur internet (banque d'images gratuites) Ex : http://pixabay.com/fr/photos/?order=best&image\_type=clipart&cat=&orientation=&q=arri%C3%A8re+plan http://perlesdugratuit.blogspot.fr/2013/06/10-meilleures-banques-dimages-photos.html L'enreg[istrer alors dans vos fichiers.](http://pixabay.com/fr/photos/?order=best&image_type=clipart&cat=&orientation=&q=arrière+plan)

ou construit avec the Gimp (voir Tuto 2 - Filtres - Brosses)

Ouvrir l'arrière-plan

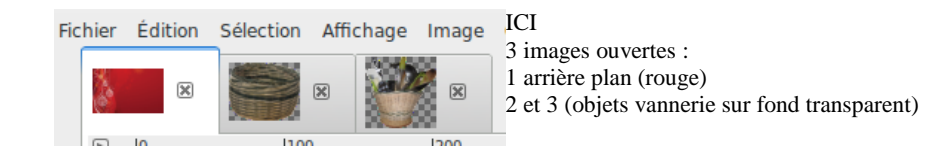

### Ouvrir le premier panier puis **Edition** / Copier

Fichier Édition Sélection Affichage Image Calque Couleurs Outils Filtres FX-Foundry Script-Fu Fenetres Aide Annuler  $Ctrl + Z$ Rétablir  $Ctrl+Y$ Fondu.. puis ouvrir le fond (rouge) et faire Historique d'annulation Couper  $CrI+X$ **Edition – Coller comme un Nouveau calque** Copie Copier vis Copie les pixels sélectionnés dans le Coller Annuvez sur E1 o Coller dans Coller dans Coller comme College Nouvelle image Maj+Ctrl+V Presse-papiers Presse-papiers New Brust Crée un nouveau cal Effacer Suppr Effacer Suppr New Patte Remplir avec la couleur de PP ctrl-Remplir avec la couleur de PP Ctrl+, Remplir avec la couleur d'AP  $\text{Ctrl+}$ Remplir avec la couleur d'AP  $Ctrl +$ . Remplir avec un motif  $\text{Ctrl}+$ Remplir avec un motif  $Ctrl +;$ Tracer la sélection. Tracer la sélection. Tracer le chemin... Tracer le chemin Préférences Préférences Périphériques d'entrée Périphériques d'entrée Raccourcis clavier **Baccourcis clavier** Modules Modules Unités Unités Fill with pattern seamless.. Fill with pattern seamless.

#### On obtient alors

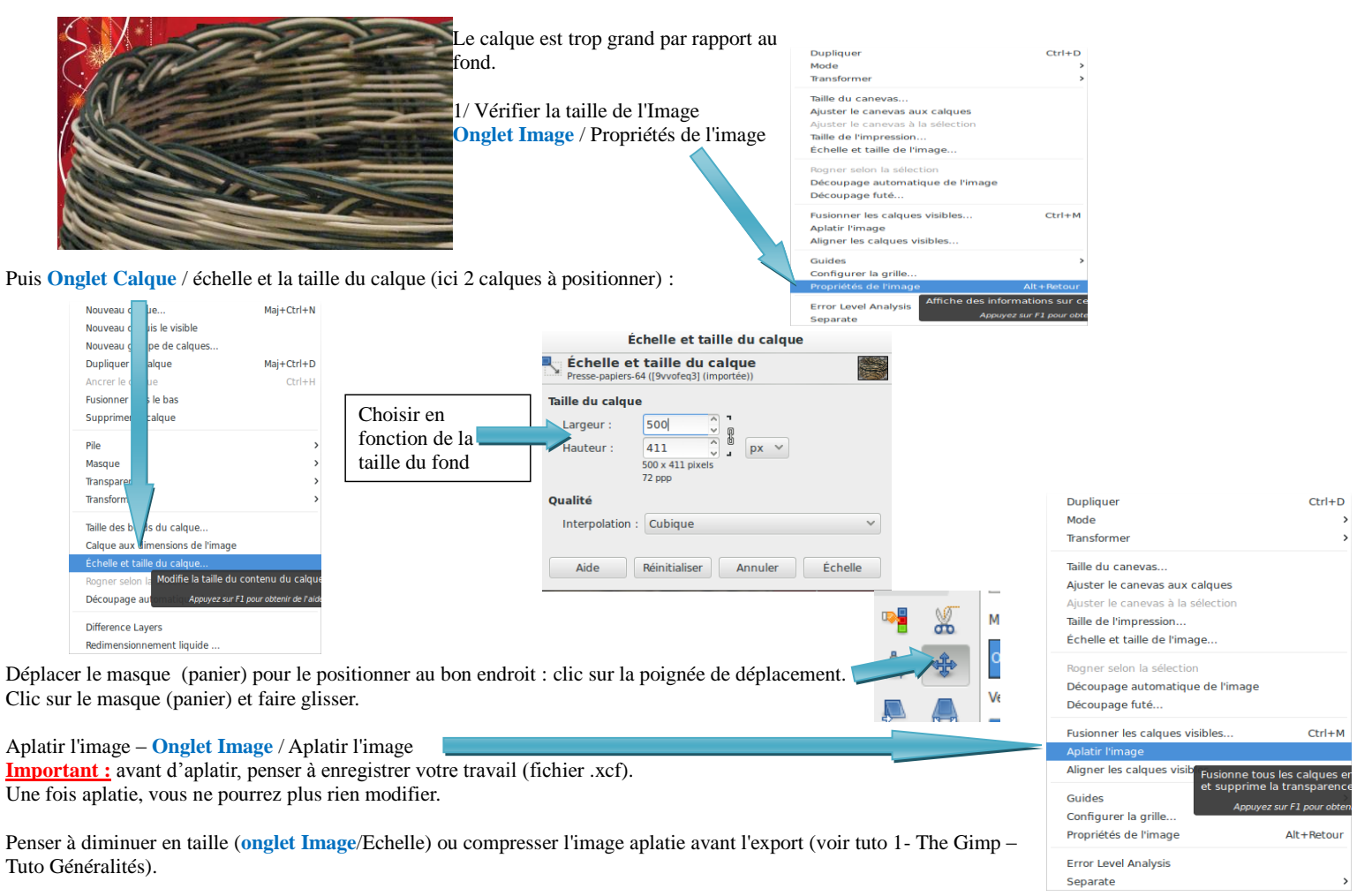

## *3- Rotation, retourner ou changement de perspective*

Éditeur d'image GIMP  $\vert \cdot \vert$  =  $\vert \times$ Fichier Édition Sélection Affichage Image Calque Couleurs Outils Filtres FX-Foundry Script-Fu Fenêtres Aide  $\overline{\Box}$  Calques **Recadrer** l'image : Normal  $\rightarrow$ ħ  $\overline{\mathbf{c}}$  $\blacksquare$ 2 8  $\mathscr{A}$ - 98  $61$ Ve Options des outils

Maintenir la souris enfoncée et sélectionner la zonne. Faire **Edition/**Copier puis **Edition**/coller comme une nouvelle image.

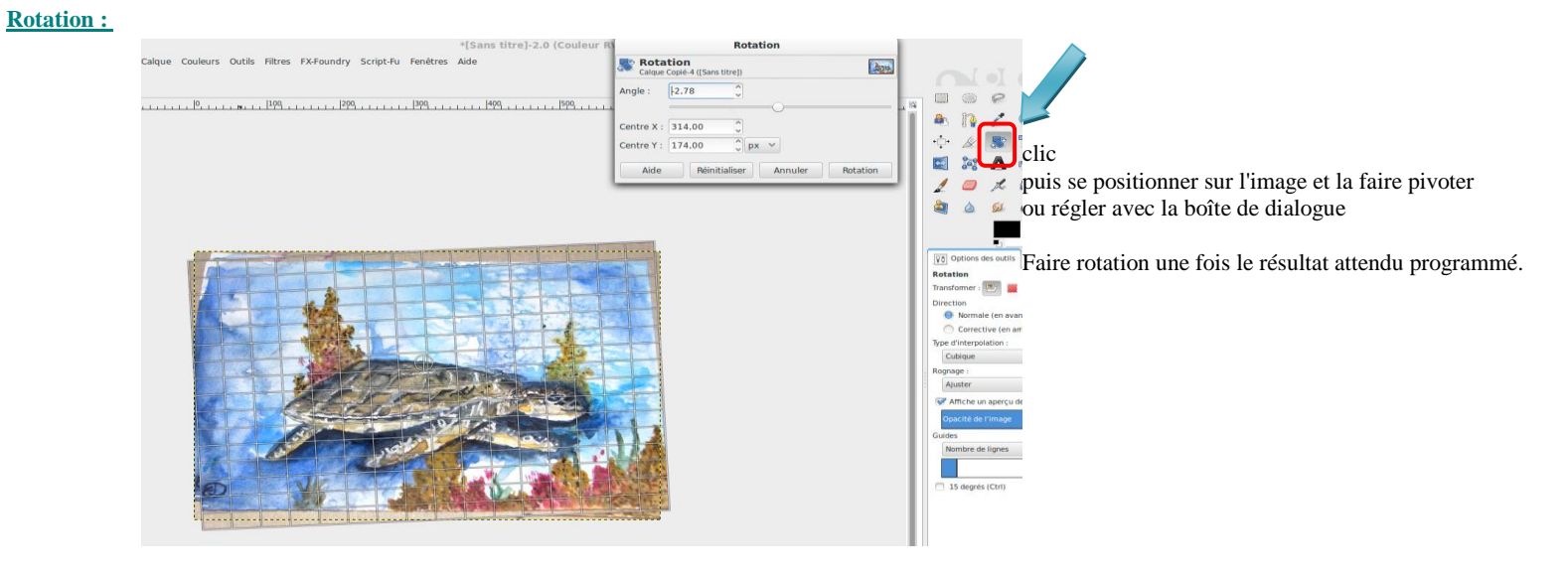

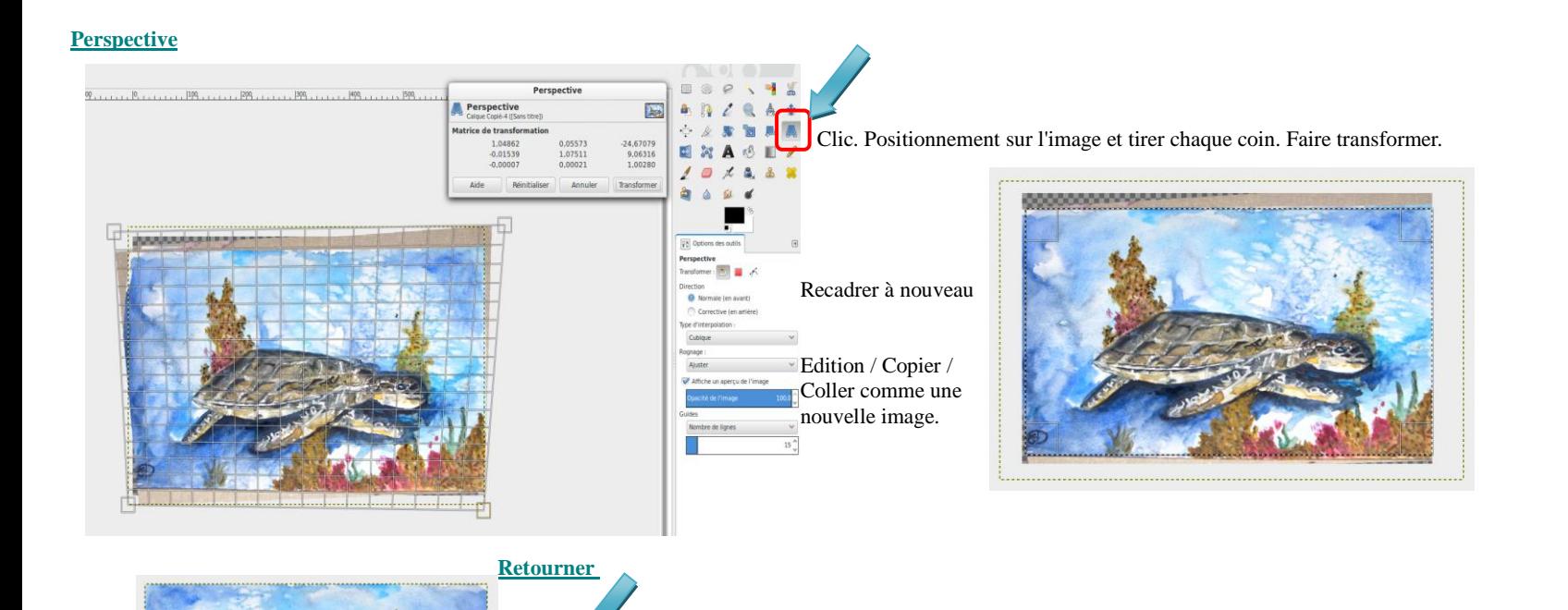

Vérifier la taille (si réduire : **image**/échelle) puis **Fichier**/Exporter (cf Tuto 1)

## *4- Ajout texte*

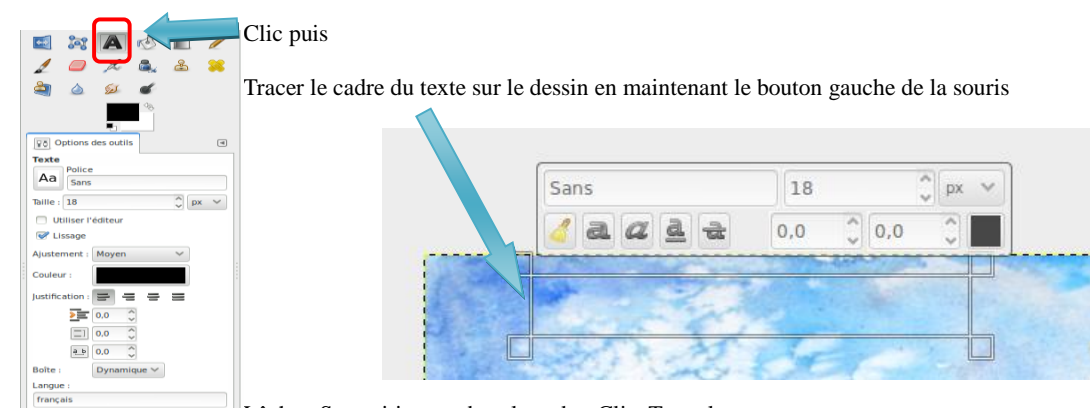

Lâcher. Se positionner dans le cadre. Clic. Taper le texte.

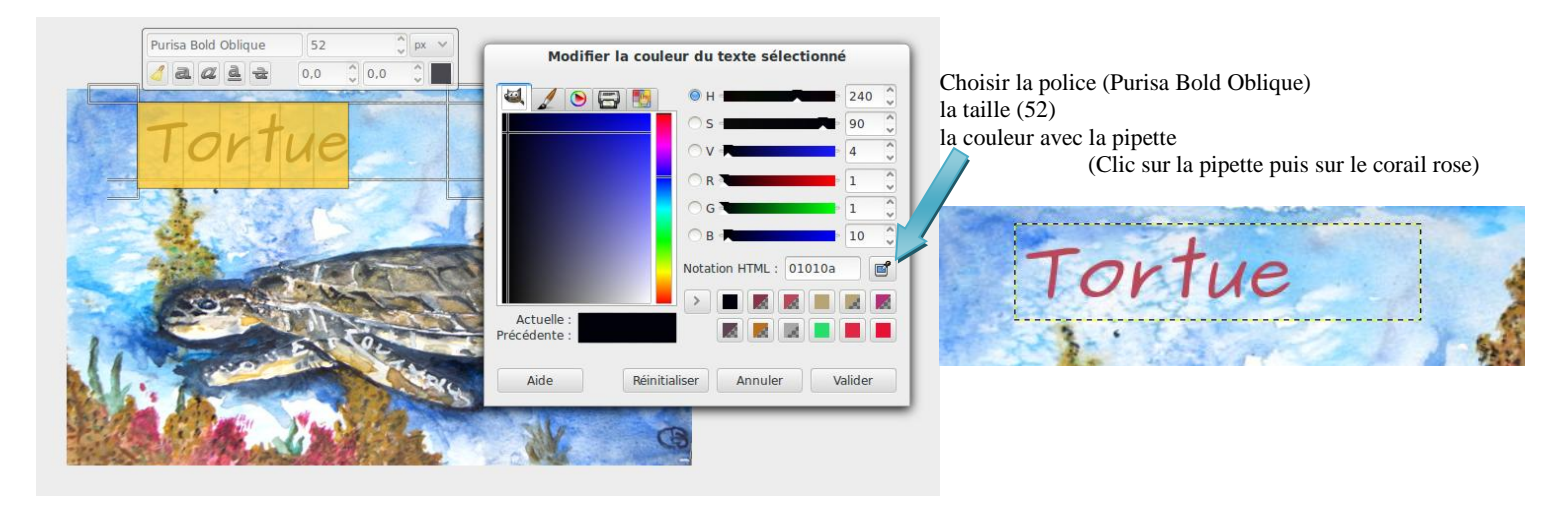